# 華南商業銀行備援網頁

## 下載說明

1. 登入華南商業銀[行服務性作業系統網頁](https://campaign.hncb.com.tw/xap20/pc/) [\(https://campaign.hncb.com.tw/xap20/pc/\)](https://campaign.hncb.com.tw/xap20/pc/)

## 華南銀行「PC服務性軟體」-檔案下載功能

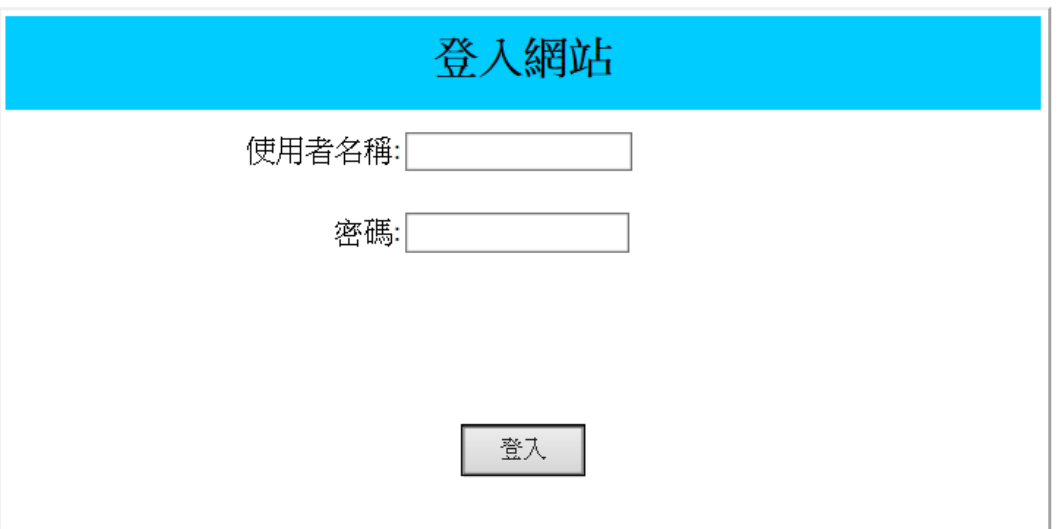

#### 2.鍵入「使用者名稱」及「密碼」

使用者名稱固定為「hncb」(小寫)、密碼請洽各分行(營業單位)索取。

## 華南銀行「PC服務性軟體」-檔案下載功能

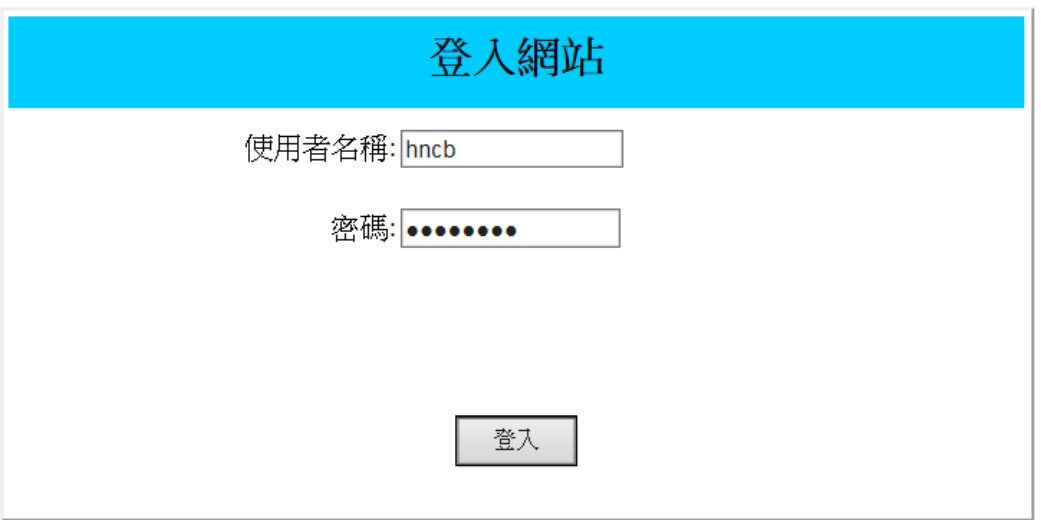

第 **1** 頁,共 **2** 頁

### 3.下載所需 eToken 硬體載具對應所需驅動程式軟體

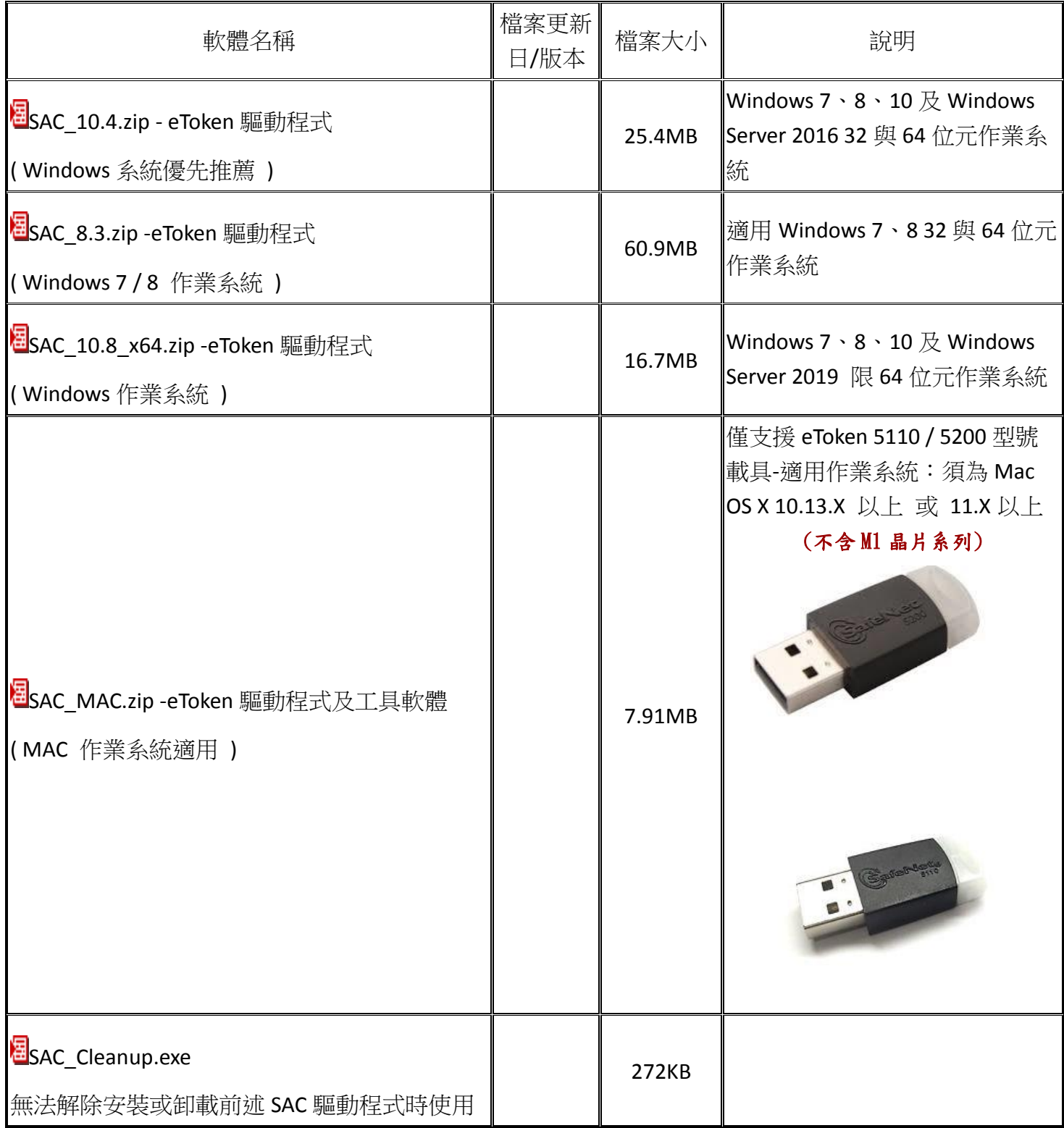

第 **2** 頁,共 **2** 頁

----------------以 下 空 白----------------